# **ICU - Medication Administration - IV Titratables**

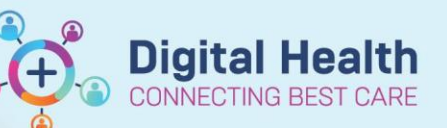

**Digital Health Quick Reference Guide** 

#### **This Quick Reference Guide will explain how to:**

Document continuous intravenous (IV) infusions that are frequently titrated against rapidly changing physiological parameters.

#### **Definitions:**

**Titratable Infusions** – Titratable infusions are a type of continuous infusion that have a rate of "TITRATE ". This means that the rate of the infusion can be titrated as per policy or order comments without the Medical Officer having to modify the order.

## **Important – Always remember to:**

Document the commencement of an infusion or a new bag via the Medication Administration Wizard (MAW) to allow for Positive Patient Identification (PPID).

Las<mark>t bag star</mark><br>01/07/2023 1

#### **Documenting a Rate Change**

- 1. Click on the **MAR Pending Tile** to open the **MAR Charting window**
- 2. Click on **Rate Change**
- 3. **Modify** the **Additive dose** and the rate will autopopulate
- 4. Enter in Second Nurse/Midwife Details
- 5. Click **Apply**
- 6. Click **Green Tick** to sign off documentation

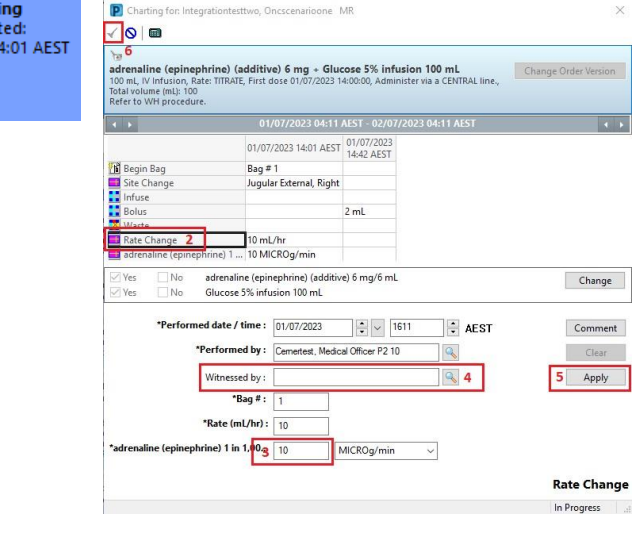

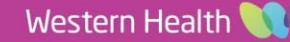

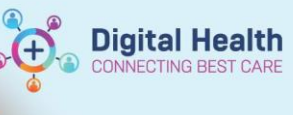

D Charting for Integrationtesttwo Oncscenarioone MF

 $ne) 1.$ 

adrenaline (epinephrine) (additive) 6 mg + Glucose 5% infusion 100 mL<br>100 mL IV Infusion, Rate: IIIRATE: Eirst dose 01/07/2023 14:00:00, Administervia a CENTRAL line

01/07/2023 14:01 AEST Bag # 1<br>Jugular External, Right

10 mL/hr<br>10 MICROg/min

adrenaline (epinephrine) (additive) 6 mg/6 ml.<br>Glucose 5% infusion 100 ml.

 $\mathbf{E}$ 

Total volume (ml): 100<br>Refer to WH procedu  $\overline{\phantom{a}}$ 

ste Change

Change

Comment

Apply

**Bolus** In Progr

### **Document a Bolus Administration**

- 1. Click on the **MAR Pending Tile** to open the **MAR Charting window**
- 2. Click on **Bolus**
- 3. **Enter** the bolus voulme in mL into the **Infuse volume (mL) field** that is preticked with **Bolus**
- 4. Modify time range if required
- 5. Enter in Second Nurse/Midwife Details
- 6. Click **Apply**
- 7. Click **Green Tick** to sign off documentation

#### **Handy Hint**

The **Titratable Infusions** band in iView can be used to review titratable infusion information.

Only IV Continuous infusions will display in this band. The drugs listed in this band are not customisable.

# **Reviewing Titratable Infusion Information**

- 1. Click on **Interactive View and Fluid Balance** from the Table of Contents (TOC)
- 2. Select **Titratable Infusions** under **Adult Quick View**

**Note**: to change time display right click on the date and select e.g. every hour

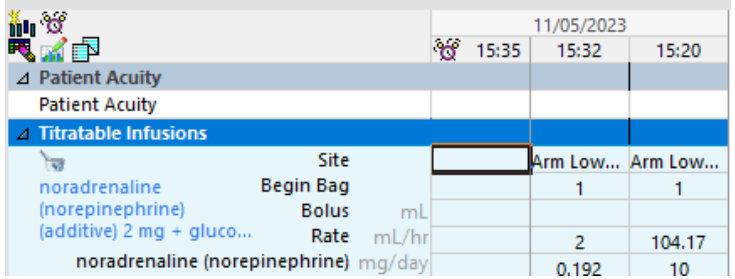

### **Important – Always remember to:**

- Verify volume against the infusion pump to double check the volume infused to ensure the Fluid Balance is correct
- Fluid balance is to be documented hourly in the Intensive Care Unit according to existing policy
- Infused volumes **cannot** be forward entered into the EMR

\*Infuse volume (ml) : Bolus 3 \*From:  $\boxed{01/07/2023}$   $\boxed{2$   $\boxed{401}$  $\mathbb{E}$  AES1<sub>4</sub> **\*To**: 01/07/2023  $\Rightarrow$  AES1 Infused Over: 0 Hours 41 Minutes \*Performed by: Cemertest, Medical Officer P2 10 Witnessed by :  $\begin{bmatrix} \end{bmatrix}$  $\sim$  5 \*Bag #: \*Site:  $\boxed{\text{Jugular External, Right}} \quad \lor$ 

Pendina

Last bag started:<br>01/07/2023 14:01 AEST

 $\mathbf{I}$ 

- -

# **Document a Volume Infused**

- 1. Navigate to **Interactive View and Fluid Balance** and click on **Fluid Balance** band
- 2. In the **Continuous Infusions** section **double click** on the appropriate time cell next to the infusion that requires documentation (if blank). **Verify** the suggested volume that autopopulates for that hour – including against the infusion pump
- 3. In circumstances where a value is already in the cell (i.e. from a bolus or end bag task), right click the cell and select **'Chart Details'**
- 4. The **Charting window** will launch
- 5. Click on **Infuse**
- 6. **Enter** the infused voulme in mL into the **Infuse volume (mL)** field
- 7. Modify the time range if required
- 8. Click **Apply**
- 9. Click **Green Tick** to sign off documentation

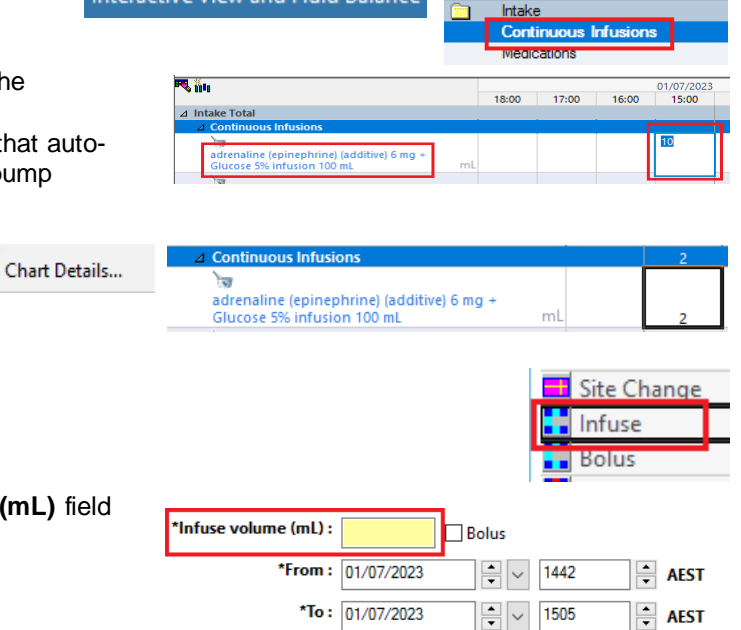

**Digital Health** 

CONNECTING BEST CARE

Interactive View and Fluid Balance

Fluid Balance

Western Health

**Digital Health** Quick Reference Guide